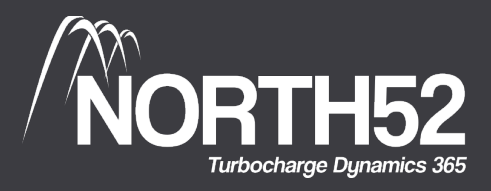

# <span id="page-0-0"></span>North52 LaunchPad

The fun and free way to learn North52!

## North52 Decision Suite Installation Guide

Learn more about North52 products at our online knowledge base [\(support.north52.com\)](https://support.north52.com/)

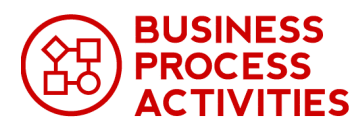

**TEST** .<br>Assemble, Arrange, Act. Assert

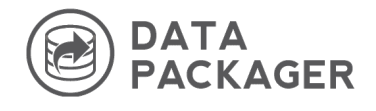

Launch BPA [Knowledge](https://support.north52.com/knowledgebase/business-process-activities/) Base Launch TestShield [Knowledge](https://support.north52.com/knowledgebase/testshield/) Base Launch DP [Knowledge](https://support.north52.com/knowledgebase/data-packager/) Base

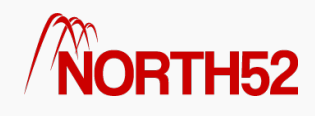

## <span id="page-1-0"></span>Table of Contents

- **Install & [Configuration](#page-2-0)**
- How to Accept the license [agreement](#page-3-0)
- How to Retrieve Unique [Organization](#page-4-0) ID
- How to Apply your [license](#page-6-0) key
- How to [Install](#page-7-0) Data Maps
- [North52](#page-9-0) Bulk Delete System Jobs
- How to [Upgrade](#page-10-0) North52
- How to [Uninstall](#page-13-0) North52 BPA

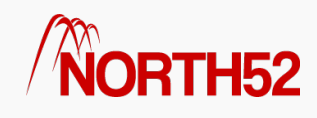

## <span id="page-2-0"></span>Install & Configuration

#### [\[TOC\]](#page-1-0)

### Step 1: Install and Accept License

The North52 BPA solution can be downloaded from the following location:

#### <https://www.north52.com/business-process-activities/download-solution/>

The installation and configuration process is currently documented via the training video below:

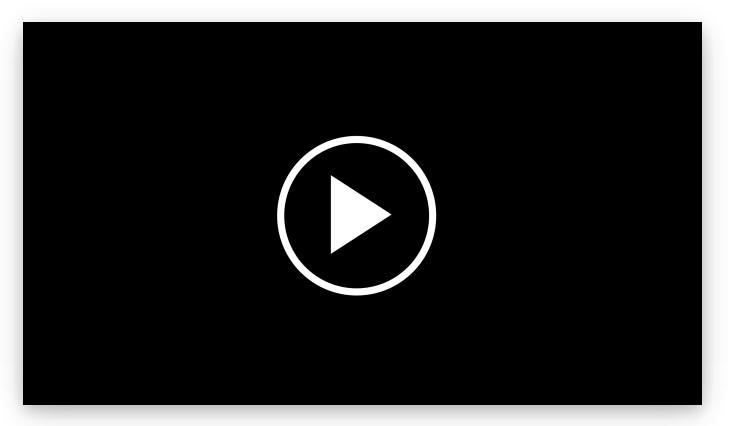

#### Open video on [YouTube](https://www.youtube.com/embed/1E3BaCrIpF4?rel=0)

## Step 2: Configure Security Roles

As part of the installation two security roles are created within your Dynamics 365 system:

- North52 BPA Administrator
- North52 BPA Standard

These security roles allow users to use forumlas within the system. As a requirement ALL users of the system should have at least one of these roles assigned.

#### North52 BPA - Administrator

This security role is to be assigned to any users of the system that need to perform create/update/delete operations on formulas within the system.

#### North52 BPA - Standard

This is the standard security role which allows users to read formula data and therefore execute formulas when an action is carried out. This security role should be assigned to all users of the system that do not have the North52 BPA - Administrator role.

Note: When a user has the System Administrator role within Dynamics 365 then there is no requirement to assign one of the North52 BPA roles.

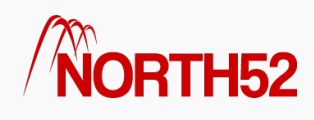

## <span id="page-3-0"></span>How to - Accept the license agreement

#### [\[TOC\]](#page-1-0)

### Overview

After you install North52 BPA you will need to accept the license agreement before you can create & use any formulas. The following set of steps will walk you through this process.

### Accept the license agreement

- Navigate to the list of solutions within your CRM deployment as shown in the first screenshot below.
- When the list appears double click on the North52 Business Process Activities one.
- Next click on the left hand navigation link named 'Configuration'.
- Now you should see two buttons as shown in the second screenshot.
- Click on the 'Accept license Agreement' button to accept the license.
- The process should take around 10 seconds & you should see the final screenshot below if all goes well.

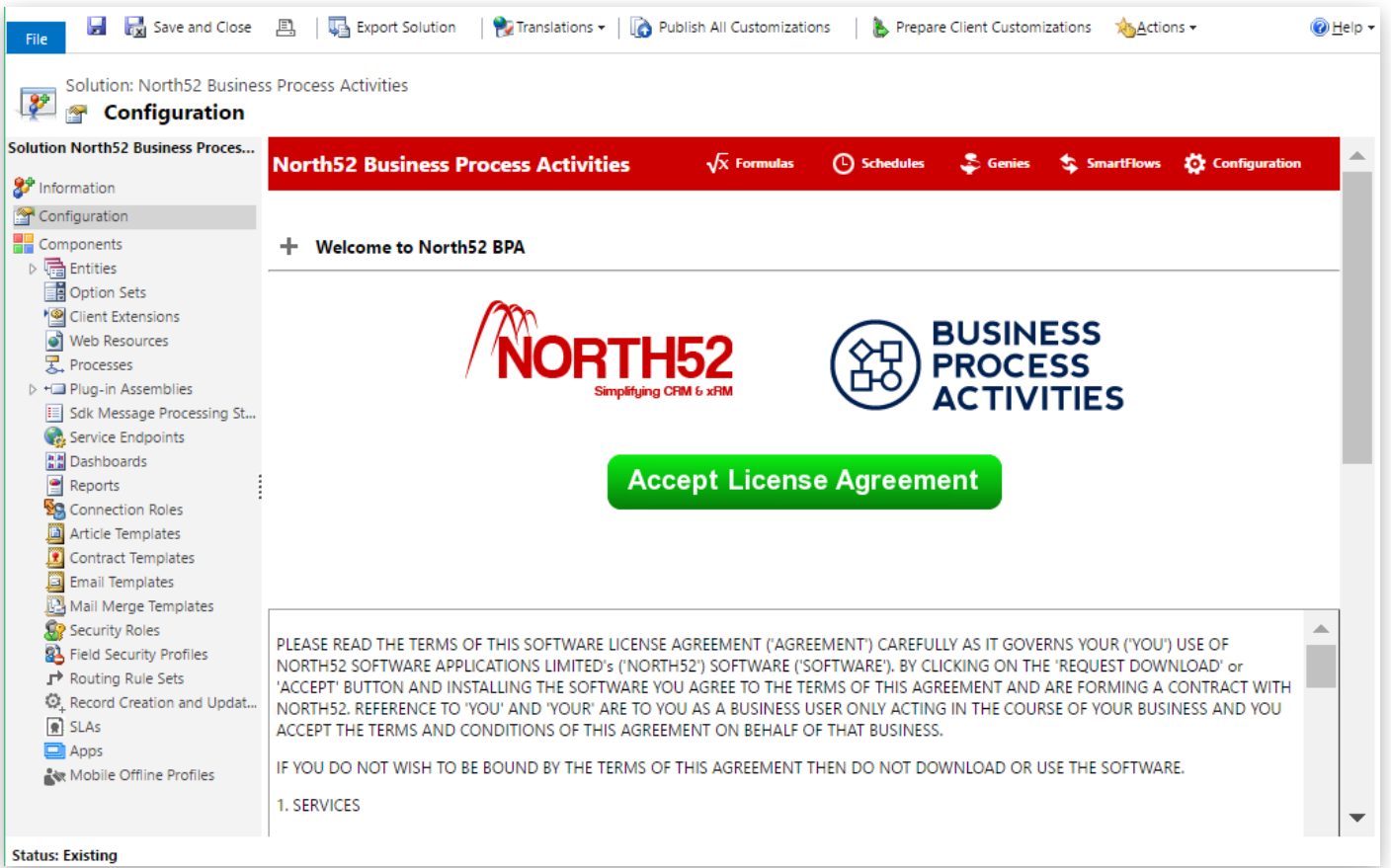

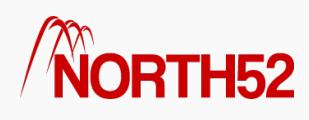

## <span id="page-4-0"></span>How to - Retrieve Unique Organization ID

[\[TOC\]](#page-1-0)

### Overview

This set of steps will show you how to retrieve your unique organization ID for your Dynamics CRM deployment.

## Retrieve Organization ID - Method 1

- Navigate to Settings -> Solutions
- Click 'North52 BPA'
- Click 'Open Configuration'

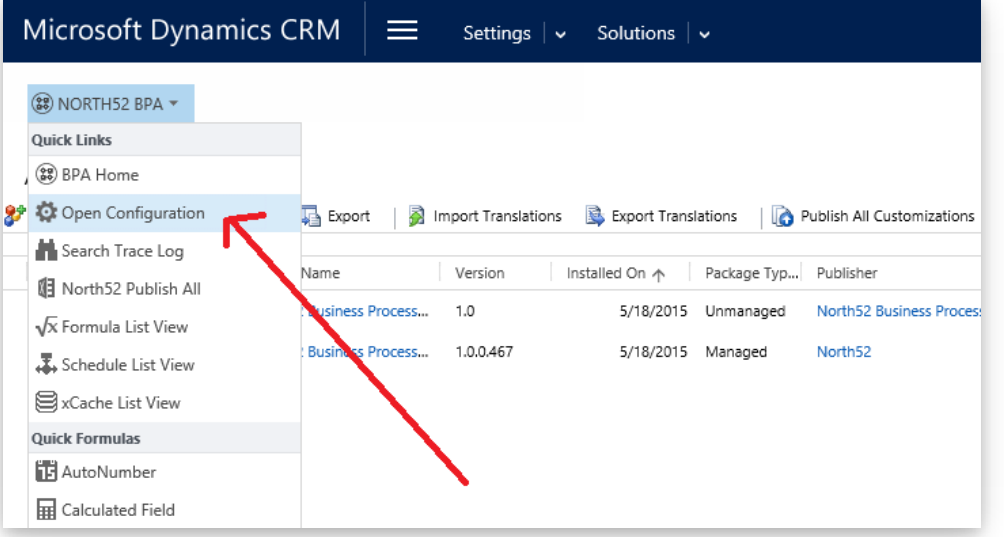

- Now the N52 Configuration entity will open
- Next find the field labelled Organization Id as shown in the screenshot below
- Now you can use this ID when making a purchase of N52 BPA Online
- Alternatively you can just send this Id to your contact at North52

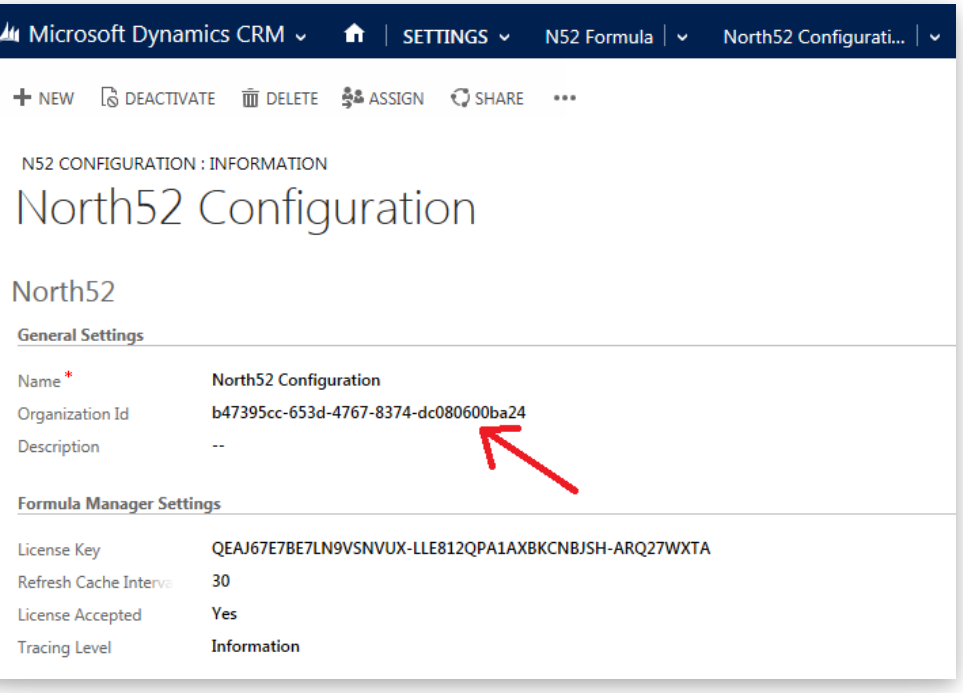

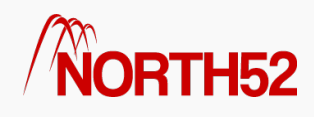

## Retrieve Organization ID - Method 2

Go to Settings > Customizations > Developer Resources

Your Org ID is under Instance Reference Information.

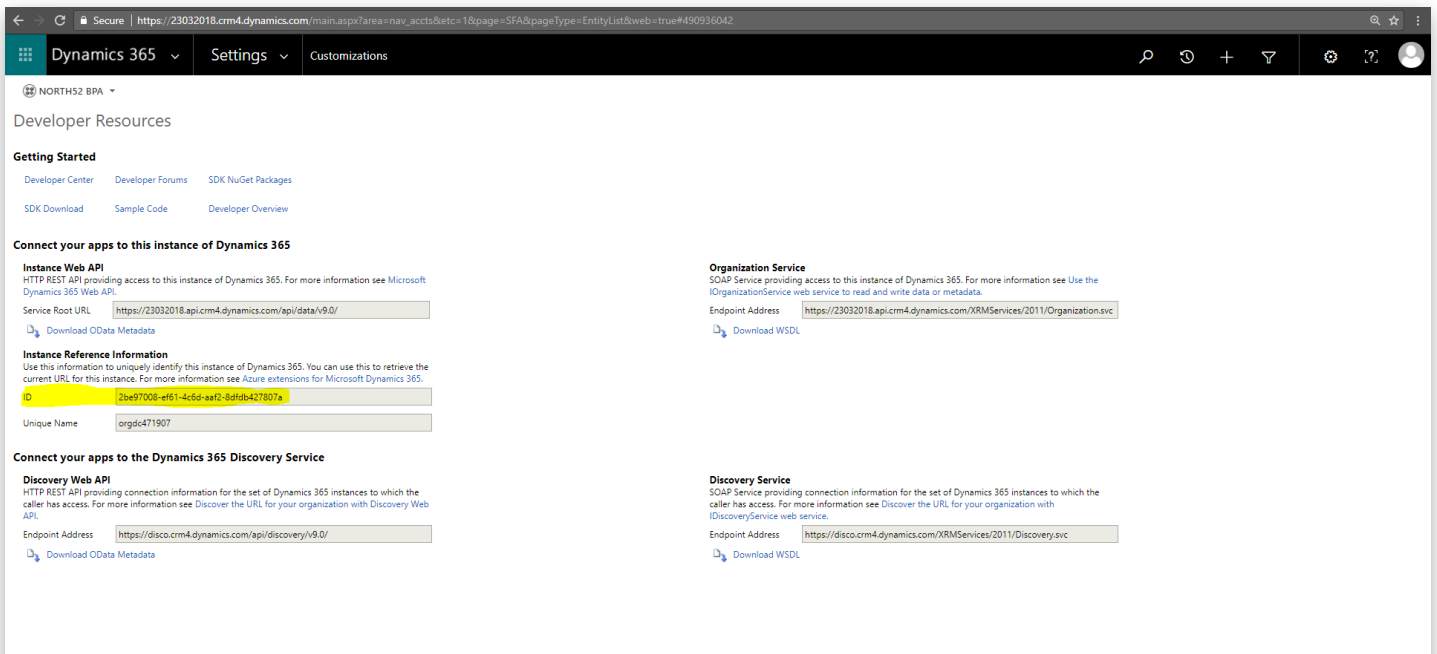

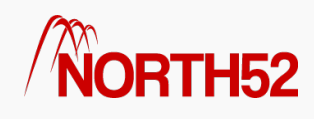

## <span id="page-6-0"></span>How to - Apply your license key

#### [\[TOC\]](#page-1-0)

### Overview

This set of steps will show you how to apply your license key for your Dynamics 365/CRM deployment.

### Apply License Key

- Navigate to Settings -> Solutions
- Click on the North52 BPA menu
- Click Open Configuration

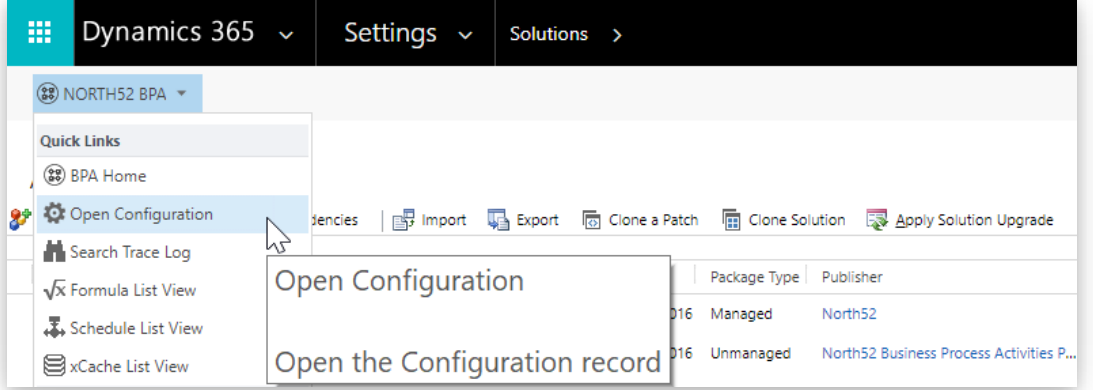

- On the Configuration form find the field labelled License Key as shown in the screenshot below
- Paste in the supplied License Key
- Click Save in the bottom right hand corner

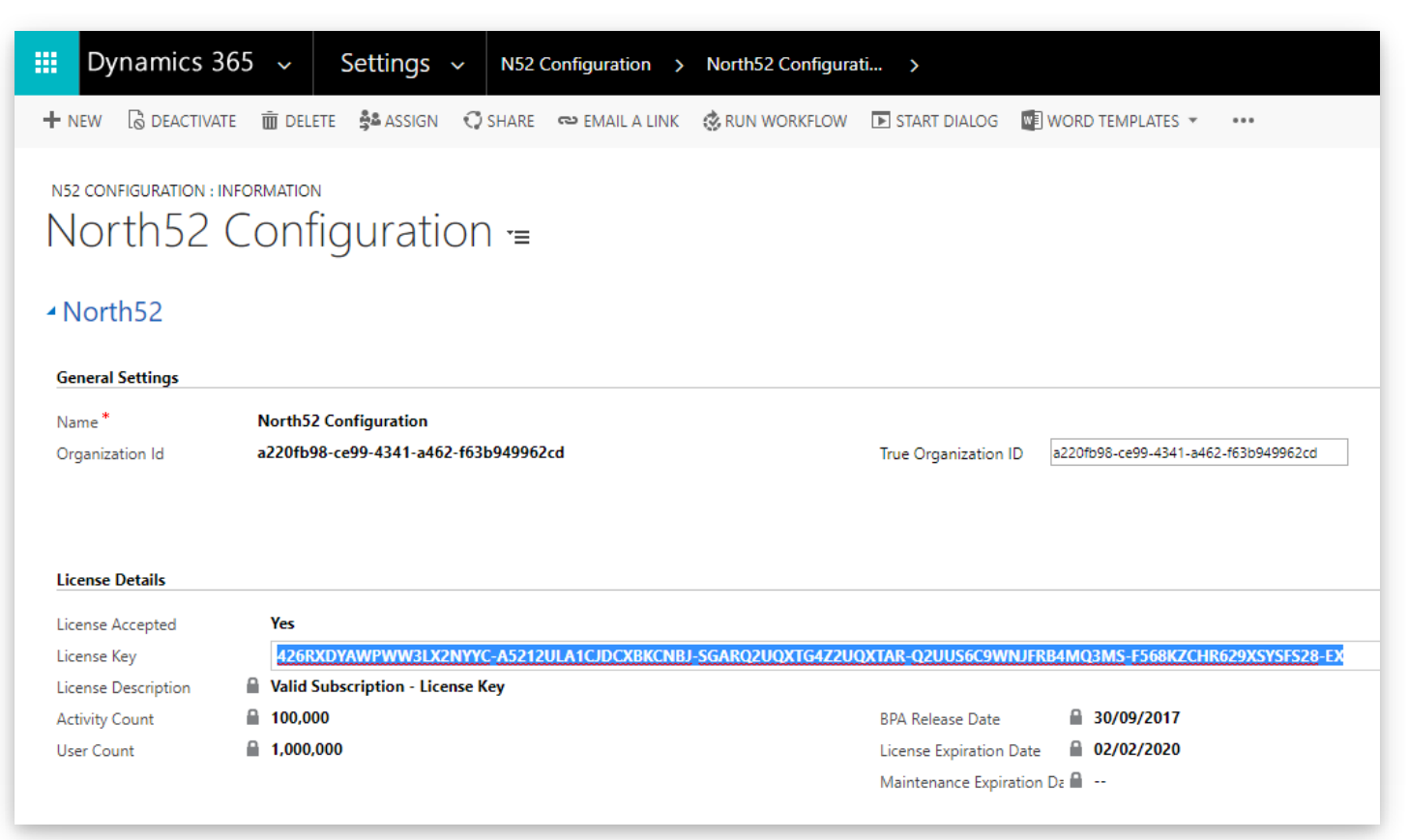

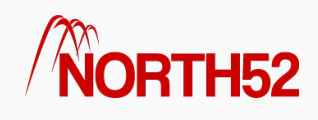

## <span id="page-7-0"></span>How to - Install Data Maps

#### [\[TOC\]](#page-1-0)

### Overview

Normally our data maps install by default but if you started on an older version of N52 BPA or deleted them by mistake then its easy to just re-install them. All you need to do is follow the set of steps below.

### Re-Install Data Maps

- Navigate to the formula list within Dynamics CRM.
- Next click on N52 Commands > Open Configuration button on the ribbon.

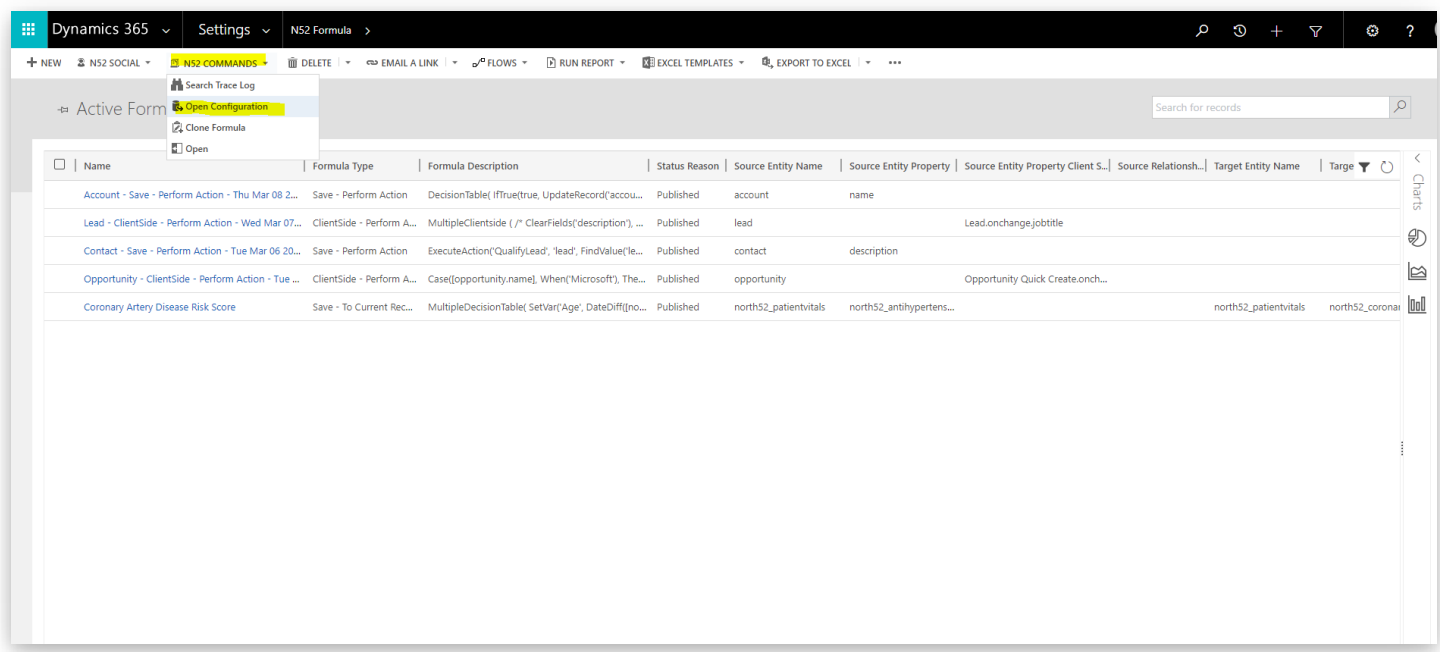

- Now the N52 Configuration entity will open
- Next you need to choose 'Install Data Maps' from the command pick list under 'System Settings'.
- Finally just click the save button on the ribbon, wait a few seconds for the save to complete which will also install the data maps for you.
- You can now check to see that the out of the box data maps have been installed.

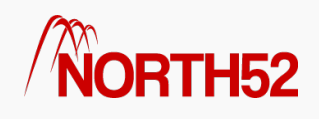

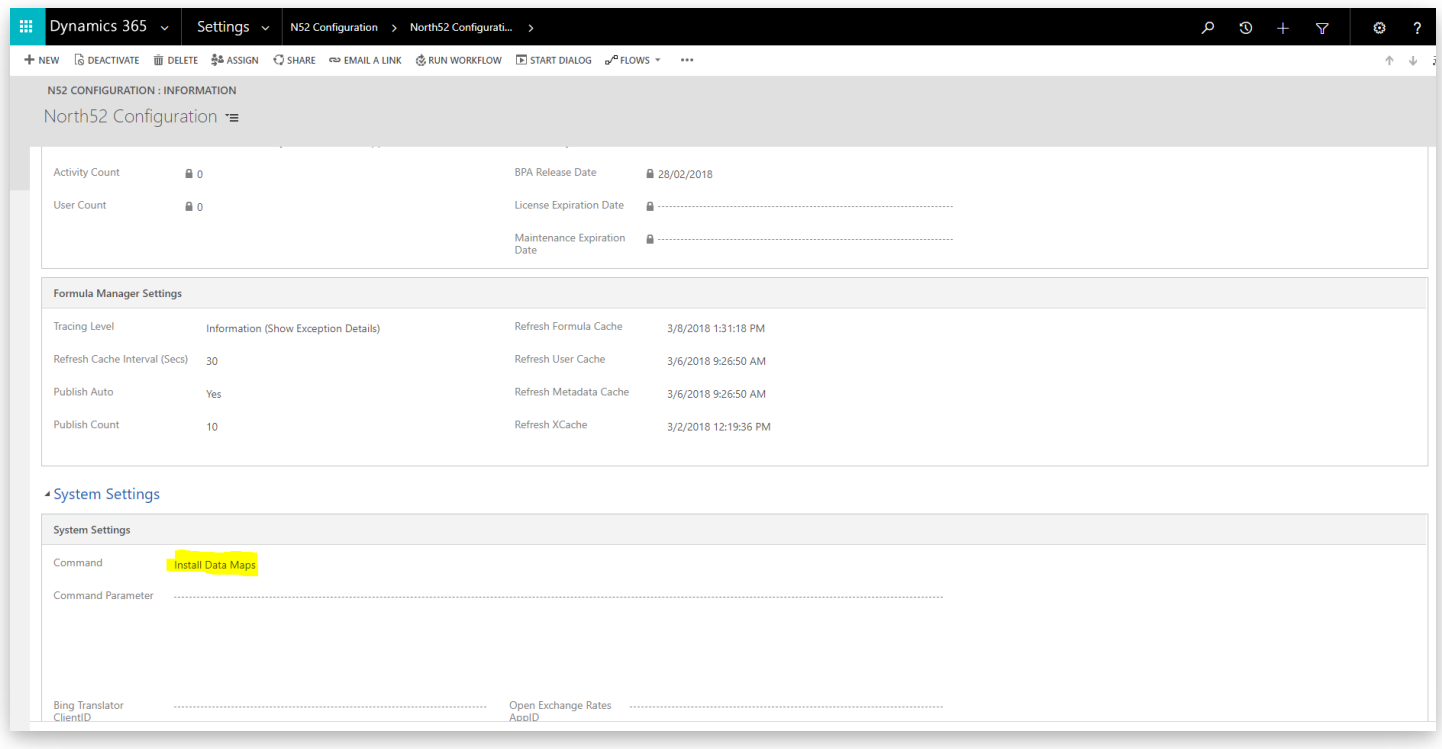

If there are any issues or you receive any further error messages please contact our support team via this website or email support@north52.com

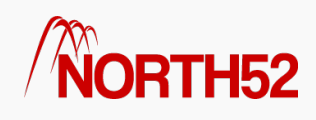

## <span id="page-9-0"></span>North52 - Bulk Delete System Jobs

#### [\[TOC\]](#page-1-0)

## Bulk Delete System Jobs

When you install North52 BPA several bulk delete jobs are installed into the CRM organization. These bulk delete jobs perform house-keeping operations on some of the North52 entities. The house-keeping involves deleting records from the following North52 entities,

- North52 Command
- North52 Trace
- North52 Formula Calculation

These entities contain temporary data such as trace information which we clean up using the bulk delete jobs on a daily basis. These system jobs will not affect any other operations within Dynamics CRM. The names of the system jobs are listed below & you can see there daily operation under the 'System Jobs' section of Dynamics CRM.

- North52 Command Bulk Delete
- North52 Trace Bulk Delete
- North52 Formula Calculation Bulk Delete

#### Un-Install Procedure

- Navigate to Settings -> Data Management -> Bulk Record Deletion
- Change the view to 'Recurring Bulk Deletion System Jobs'
- Select all the North52 related jobs & then under the 'More Actions' menu click cancel

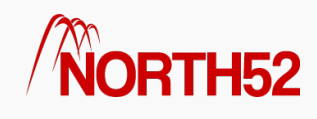

## <span id="page-10-0"></span>How to - Upgrade North52

[\[TOC\]](#page-1-0)

## Upgrading North52

Depending on your environment, you may encounter different steps for upgrading.

For Dynamics 365 Online deployments, please see the first section below.

For all other deployments, see the second section: All Other [Deployments](#page-0-0).

## Dynamics 365 Online deployments

#### Step 1: Download Solution

The North52 Decision Suite solution can be downloaded from the following location: [www.north52.com/download-solution/](https://www.north52.com/download-solution/)

#### Step 2 : Import Solution

- Signin to [make.powerapps.com](https://make.powerapps.com/)
- Select the target environment you want, and then select Solutions from the left navigation

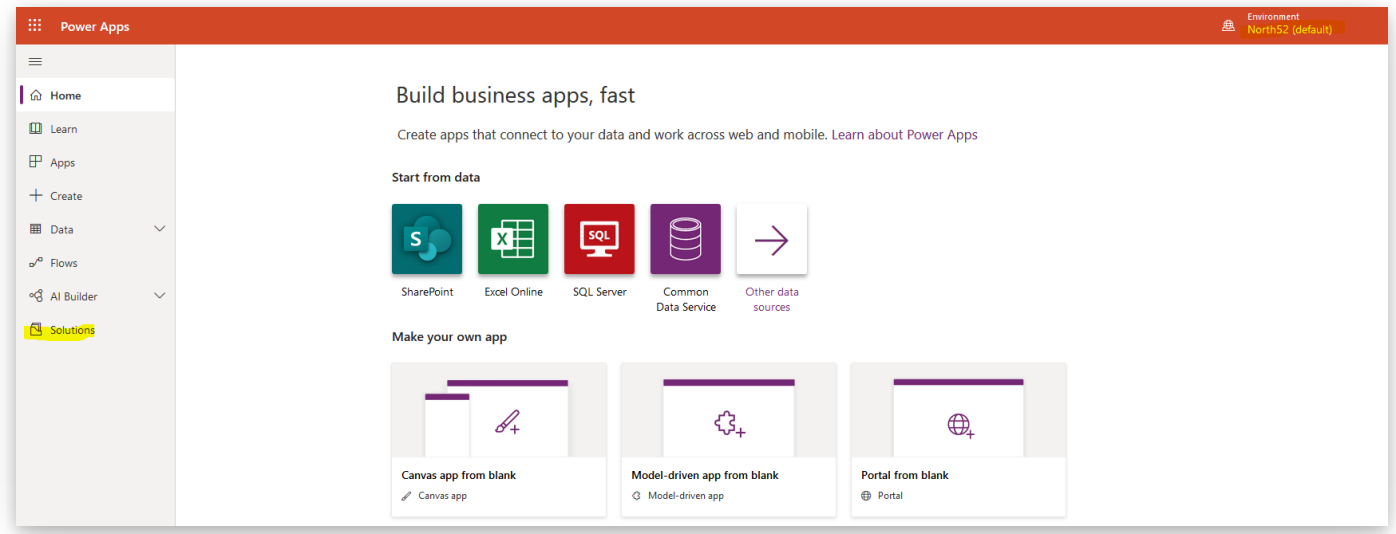

• On the command bar, select Import

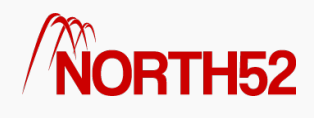

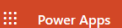

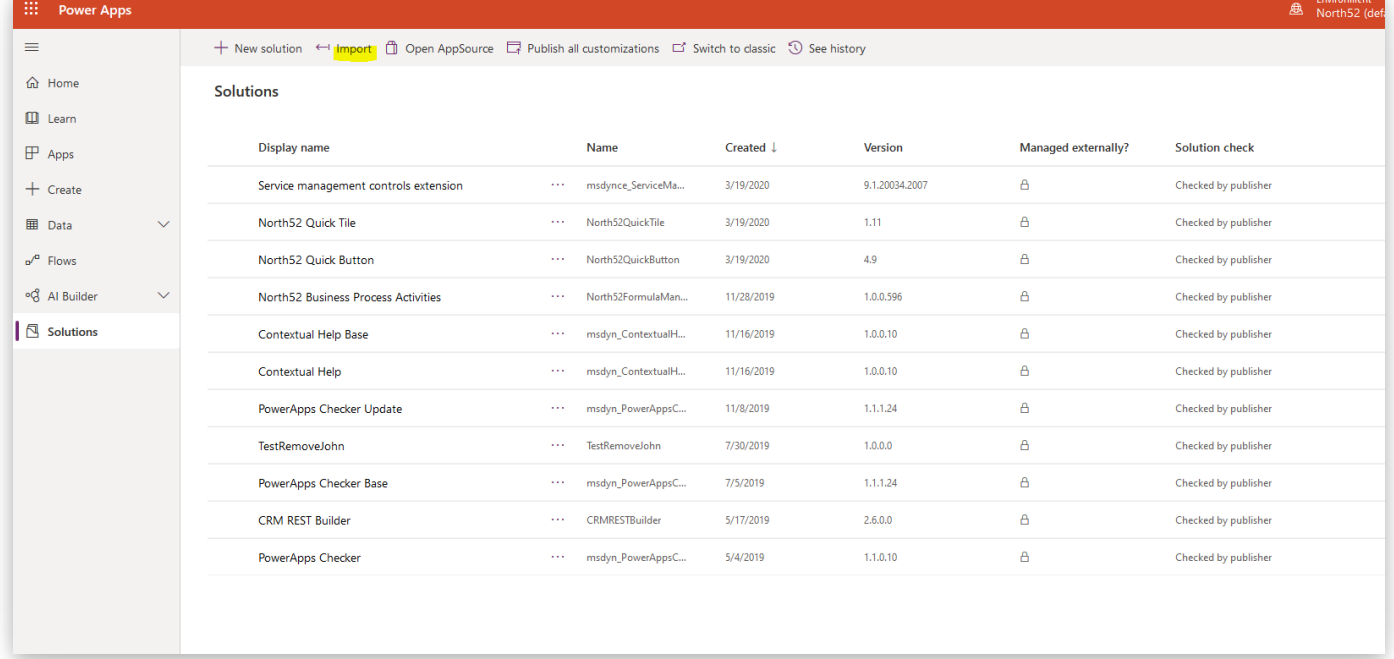

- Find and select the North52 solution you previously downloaded
- For Solution Action, select Upgrade (recommended)
- For Previous customizations on components included in this solution, select Overwrite customizations

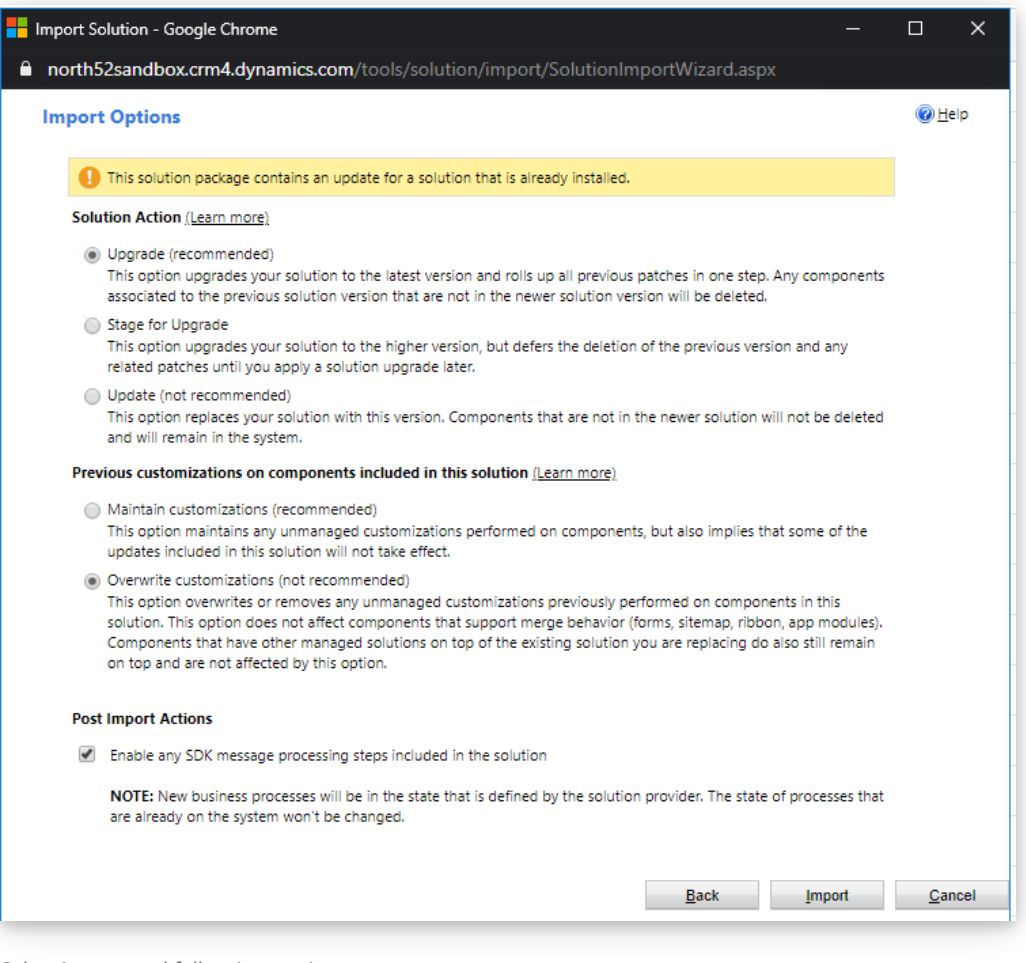

• Select Import and follow instructions

## All other deployments

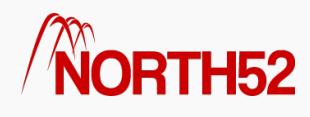

#### Step 1: Download Solution

The North52 Decision Suite solution can be downloaded from the following location: [www.north52.com/download-solution/](https://www.north52.com/download-solution/)

#### Step 2 : Import Solution

We import the upgrade using the solution wizard:

- Go to Settings > Solutions
- Click on Import
- Click on Choose File
- Find and select the North52 solution you previously downloaded
- Click on Next
- Click Next again
- Under Previous Customizations on Components included in this solution, select 'Overwrite Customizations'
- Click Import
- Wait for it to finish

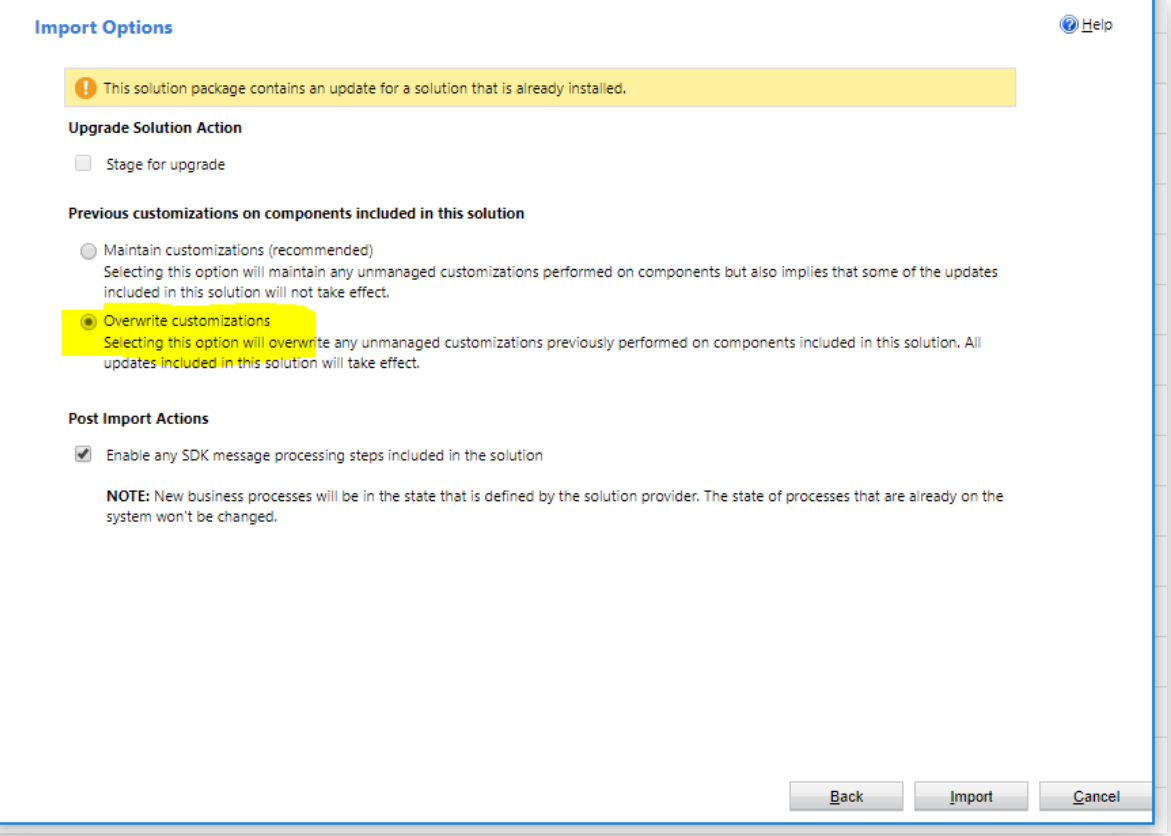

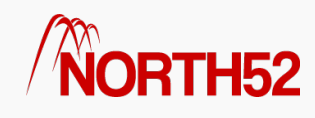

## <span id="page-13-0"></span>How to - Uninstall - North52 BPA

[\[TOC\]](#page-1-0)

### Introduction

If you need to uninstall North52 BPA you can follow these set of steps to do so.

#### North52 Uninstall Dependencies

- Navigate to Settings -> Solutions
- Click 'North52 BPA'
- Click 'Open Configuration'
- When the record opens then click 'Start Dialog' from the command menu
- Select to run the North52 Maintenance Operations dialog
- Next choose the Uninstall Dependencie option
- Click next, this may take 1-2 minutes to complete
- Then click finish and finally close the dialog
- Finally, navigate to the list of Solutions within Dynamics CRM
- Then delete the solution with the name North52 Business Process Activities

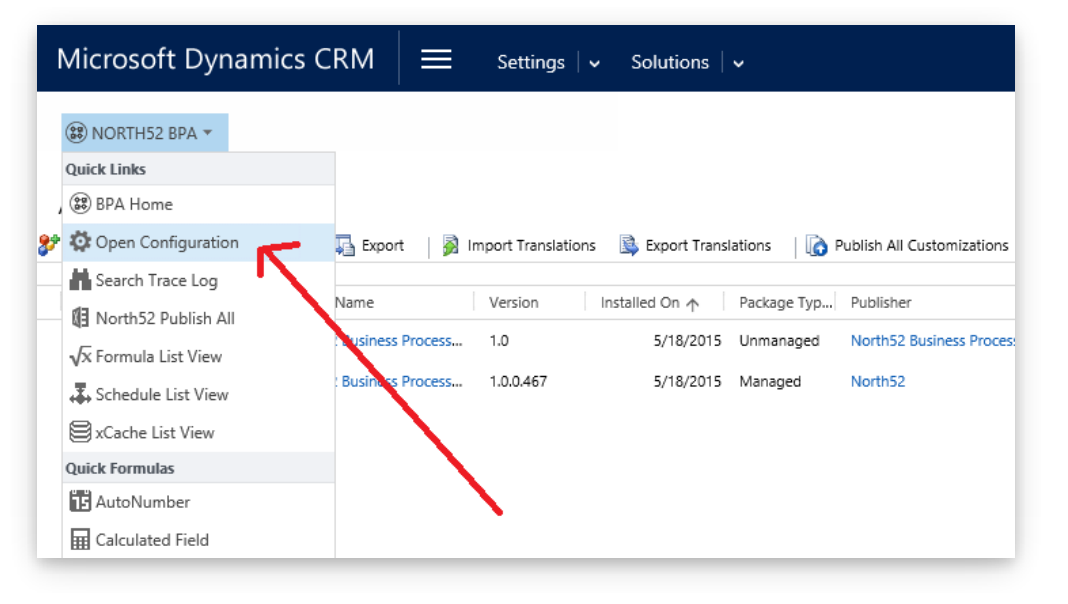

#### North52 BPA Maintenance Operations

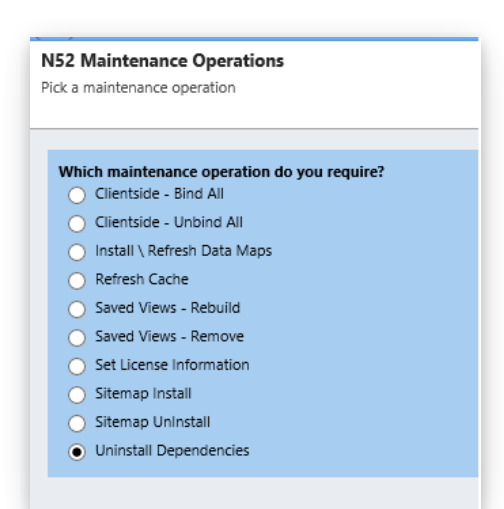

The steps listed below are the ones required if you need to perform a manual un-install.

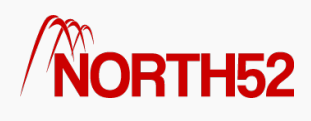

#### Manual Un-Install

- Delete all formulas (both active & non-active) within the system.
- Delete all schedules (both active & non-active) within the system.
- Delete any workflows, actions or dialogs which contain a reference to the North52 Process Genie custom workflow activity step
- Remove any North52 WebResources from forms you may have placed them on & perform a Publish All.
- Modify the sitemap to remove the reference to the North52 group element under Settings
- Remove the installed Bulk Record Deletion Jobs.
	- Navigate to Settings -> Data Management -> Bulk Record Deletion
	- Change the view to 'Recurring Bulk Deletion System Jobs'
	- o Select all the North52 related jobs & then under the 'More Actions' menu click cancel
- Remove the installed Data Maps.
	- Navigate to Settings -> Data Management -> Data Maps
	- o Select all North52 related data maps & click the delete button
- Remove the solution.
	- Navigate to Settings -> Solutions
	- o Select the solution 'North52FormulaManager' & click the delete button

Additional Steps

If for some reason you still cannot delete the solution you

- Navigate to Settings -> Customizations
- Click on Plug-In Assemblies
- Next click on the node North52.FormulaManager
- Select the record with the name 'N52 Process Genie'
- Click the menu option 'Show Dependencies'
- Remove any of the dependencies that it shows